# Vigor2865 Series 35b Security Firewall Quick Start Guide (for RF Model)

Version: 1.9 Firmware Version: V4.4.3.1 (For future update, please visit DrayTek web site) Date: December 19, 2023

## Intellectual Property Rights (IPR) Information

| Copyrights | © All rights reserved. This publication contains information that is protected<br>by copyright. No part may be reproduced, transmitted, transcribed, stored in<br>a retrieval system, or translated into any language without written permission<br>from the copyright holders.                                                                                                    |
|------------|----------------------------------------------------------------------------------------------------|
| Trademarks | <ul> <li>The following trademarks are used in this document:</li> <li>Microsoft is a registered trademark of Microsoft Corp.</li> <li>Windows 8, 10, 11 and Explorer are trademarks of Microsoft Corp.</li> <li>Apple and Mac OS are registered trademarks of Apple Inc.</li> <li>Other products may be trademarks or registered trademarks of their respective manufacturers.</li> </ul> |

## Safety Instructions and Approval

| Safety<br>Instructions | <ul> <li>Read the installation guide thoroughly before you set up the router.</li> <li>The router is a complicated electronic unit that may be repaired only be authorized and qualified personnel. Do not try to open or repair the router yourself.</li> <li>Do not place the router in a damp or humid place, e.g. a bathroom.</li> <li>Do not stack the routers.</li> <li>The router should be used in a sheltered area, within a temperature range of +5 to +40 Celsius.</li> <li>Do not expose the router to direct sunlight or other heat sources. The housing and electronic components may be damaged by direct sunlight or heat sources.</li> <li>Do not deploy the cable for LAN connection outdoor to prevent electronic shock hazards.</li> <li>Do not power off the router when saving configurations or firmware upgrades. It may damage the data in a flash. Please disconnect the Internet connection on the router.</li> <li>Keep the package out of reach of children.</li> <li>When you want to dispose of the router, please follow local regulations on conservation of the environment.</li> </ul>                                                                                                    |
|------------------------|----------------------------------------------------------------------------------------------------|
| Warranty               | We warrant to the original end user (purchaser) that the router will be free<br>from any defects in workmanship or materials for a period of two (2) years<br>from the date of purchase from the dealer. Please keep your purchase receipt<br>in a safe place as it serves as proof of date of purchase. During the warranty<br>period, and upon proof of purchase, should the product have indications of<br>failure due to faulty workmanship and/or materials, we will, at our discretion,<br>repair or replace the defective products or components, without charge for<br>either parts or labor, to whatever extent we deem necessary tore-store the<br>product to proper operating condition. Any replacement will consist of a new<br>or re-manufactured functionally equivalent product of equal value, and will<br>be offered solely at our discretion. This warranty will not apply if the product<br>is modified, misused, tampered with, damaged by an act of God, or subjected<br>to abnormal working conditions. The warranty does not cover the bundled or<br>licensed software of other vendors. Defects which do not significantly affect<br>the usability of the product will not be covered by the warranty. We reserve<br>the right to revise the manual and online documentation and to make changes<br>from time to time in the contents hereof without obligation to notify any<br>person of such revision or changes. |

# **CE** Declaration of Conformity

Hereby, DrayTek Corporation declares that the equipment type Vigor2865 is in compliance with Radio Equipment Directive 2014/53/EU, Low Voltage Directive 2014/35/EU and RoHS 2011/65/EU.

The full text of the EU Declaration of Conformity is available at the following internet address: https://fw.draytek.com.tw/Vigor2865/Document/CE/

Manufacturer: DrayTek Corp.

| Address: | No. 26, Fushing Rd., Hukou, Hsinchu Industrial Park, Hsinchu 303, Taiwan |
|----------|--------------------------------------------------------------------------|
| Product: | Vigor2865 Wireless Series                                                |

Frequency Information for Europe area:

| 2.4GHz WLAN | For ac series,<br>2400MHz - 2483MHz, max. TX power: 19.78dBm*1For ax series,<br>2400MHz - 2483MHz, max. TX power: 19.86dBm*1                                                                                                    |
|-------------|----------------------------------------------------------------------------------------------------|
| 5GHz WLAN   | For ac series,<br>5150MHz - 5350MHz, max. TX power: 22.84dBm *2<br>5470MHz - 5725MHz, max. TX power: 27.88dBm *2                                                                                                    |
|             | For ax series,<br>5150MHz - 5350MHz, max. TX power: 22.79dBm *2<br>5470MHz - 5725MHz, max. TX power: 29.78dBm *2                                                                                                    |
| LTE         | B1[1920-1980 MHz (TX); 2110-2170 MHz (RX)]; B3[1710-1785 MHz (TX);<br>1805-1880 MHz (RX)]; B7[2500-2570 MHz (TX); 2620-2690 MHz (RX)];<br>B8[880-915 MHz (TX); 925-960 MHz (RX)]; B20[832-862 MHz (TX); 791-821 MHz<br>(RX)]; B28[703-748 MHz (TX); 758-803 MHz (RX)]; B38[2570-2620 MHz (TX);<br>2570-2620 MHz (RX)]; B40[2300-2400 MHz (TX); 2300-2400 MHz (RX)]*3 |
| 3G          | B1[1920-1980 MHz (TX); 2110-2170 MHz (RX)]; B8[880-915 MHz (TX); 925-960 MHz (RX)] *3                                                                                                    |
|             | Requirements in AT/BE/BG/CZ/DK/EE/FR/DE/IS/IE/IT/EL/ES/<br>CY/LV/LI/LT/LU/HU/MT/NL/NO/PL/PT/RO/SI/SK/TR/FI/SE/CH/HR/UK(NI).<br>5150MHz~5350MHz is for indoor use only.                                                                                                    |

(\*1: for 2.4GHz WLAN model; \*2: for 5GHz WLAN model; \*3: for LTE model)

This product is designed for LTE, DSL and 2.4GHz /5GHz WLAN network throughout the EC region.

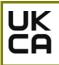

#### **Declaration of Conformity**

Hereby, DrayTek Corporation declares that the equipment type Vigor2865 is in compliance with the Radio Equipment Regulations 2017 (SI 2017 No.1206, The Electrical Equipment (Safety) Regulations 2016 (SI 2016 No.1101), and The Restriction of the Use of Certain Hazardous Substances in Electrical and Electronic Equipment Regulations 2012 (SI 2012 No. 3032).

The full text of the UKCA Declaration of Conformity is available at the following internet address: https://fw.draytek.com.tw/Vigor2865/Document/CE/

Manufacturer: DrayTek Corp.

Address:No. 26, Fushing Rd., Hukou, Hsinchu Industrial Park, Hsinchu 303, TaiwanProduct:Vigor2865 Wireless Series

Frequency Information for UK area:

| 2.4GHz WLAN | For ac series,<br>2400MHz - 2483MHz, max. TX power: 19.78dBm *1<br>For ax series,                                                                                                    |
|-------------|----------------------------------------------------------------------------------------------------|
|             | 2400MHz - 2483MHz, max. TX power: 19.86dBm *1                                                                                                    |
|             | For ac series,<br>5150MHz - 5350MHz, max. TX power: 22.84dBm *2<br>5470MHz - 5725MHz, max. TX power: 27.88dBm *2                                                                                                    |
| 5GHz WLAN   | For ax series,<br>5150MHz - 5350MHz, max. TX power: 22.79dBm *2<br>5470MHz - 5725MHz, max. TX power: 29.78dBm *2                                                                                                    |
| LTE         | B1[1920-1980 MHz (TX); 2110-2170 MHz (RX)]; B3[1710-1785 MHz (TX); 1805-1880 MHz (RX)]; B7[2500-2570 MHz (TX); 2620-2690 MHz (RX)]; B8[880-915 MHz (TX); 925-960 MHz (RX)]; B20[832-862 MHz (TX); 791-821 MHz (RX)]; B28[703-748 MHz (TX); 758-803 MHz (RX)]; B38[2570-2620 MHz (TX); 2570-2620 MHz (RX)]; B40[2300-2400 MHz (TX); 2300-2400 MHz (RX)]*3 |
| 3G          | B1[1920-1980 MHz (TX); 2110-2170 MHz (RX)]; B8[880-915 MHz (TX); 925-960 MHz (RX)] *3                                                                                                    |
|             | Requirements in UK. 5150MHz~5350MHz is for indoor use only.                                                                                                    |

(\*1: for 2.4GHz WLAN model; \*2: for 5GHz WLAN model; \*3: for LTE model)

This product is designed for LTE, DSL and 2.4GHz /5GHz WLAN network use in the UK & Ireland.

| 1 |                                     | 1                                                                                                  | 2                                                                                                  | 3                                                                                                  | 4                                                                                                  | 5                                                                                                  | 6                                                                       | 7                                                                       | 8                                                                       | 9                                                                       | 10                                                                                                    | 11                                                                                                    | 12                                                                                                    |
|---|-------------------------------------|----------------------------------------------------------------------------------------------------|----------------------------------------------------------------------------------------------------|----------------------------------------------------------------------------------------------------|----------------------------------------------------------------------------------------------------|----------------------------------------------------------------------------------------------------|-------------------------------------------------------------------------|-------------------------------------------------------------------------|-------------------------------------------------------------------------|-------------------------------------------------------------------------|----------------------------------------------------------------------------------------------------|----------------------------------------------------------------------------------------------------|----------------------------------------------------------------------------------------------------|
| A | Manufact<br>urer                    | CWT                                                                                                | CWT                                                                                                | CWT                                                                                                | CWT                                                                                                | CWT                                                                                                | APD                                                                     | APD                                                                     | APD                                                                     | APD                                                                     | MOSO                                                                                                    | MOSO                                                                                                    | MOSO                                                                                                    |
| В | Address                             | No. 222,<br>Sec. 2,<br>Nankan<br>Rd.,<br>Lujhu<br>Township,<br>Taoyuan<br>County<br>338,<br>Taiwan | No. 222,<br>Sec. 2,<br>Nankan<br>Rd.,<br>Lujhu<br>Township,<br>Taoyuan<br>County<br>338,<br>Taiwan | No. 222,<br>Sec. 2,<br>Nankan<br>Rd.,<br>Lujhu<br>Township,<br>Taoyuan<br>County<br>338,<br>Taiwan | No. 222,<br>Sec. 2,<br>Nankan<br>Rd.,<br>Lujhu<br>Township,<br>Taoyuan<br>County<br>338,<br>Taiwan | No. 222,<br>Sec. 2,<br>Nankan<br>Rd.,<br>Lujhu<br>Township,<br>Taoyuan<br>County<br>338,<br>Taiwan | No.5,<br>Lane 83,<br>Lung-Sou<br>St.,<br>Taoyuan<br>City 330,<br>Taiwan | No.5,<br>Lane 83,<br>Lung-Sou<br>St.,<br>Taoyuan<br>City 330,<br>Taiwan | No.5,<br>Lane 83,<br>Lung-Sou<br>St.,<br>Taoyuan<br>City 330,<br>Taiwan | No.5,<br>Lane 83,<br>Lung-Sou<br>St.,<br>Taoyuan<br>City 330,<br>Taiwan | Sangtai<br>Industrial<br>Park,<br>Guanwai<br>Xiaobaim<br>ang<br>Songbai<br>Road,<br>Nanshan<br>District,<br>518108<br>Shenzhen<br>g,<br>Guangdon<br>g,<br>China | Sangtai<br>Industrial<br>Park,<br>Guanwai<br>Xiaobaim<br>ang<br>Songbai<br>Road,<br>Nanshan<br>District,<br>518108<br>Shenzhen<br>g,<br>Guangdon<br>g,<br>China | Sangtai<br>Park,<br>Guanwai<br>Xiaobaim<br>Road,<br>Nanshan<br>District,<br>518108<br>Shenzhen<br>g,<br>Guangdon<br>g,<br>China |
| С | Model<br>identifier                 | 2ABB012F<br>UK<br>2ABB012F                                                                         | 2ABB018F<br>UK<br>2ABB018F                                                                         | 2ABL024F<br>UK<br>2ABL024F                                                                         | 2ABL030F<br>UK<br>2ABL030F                                                                         | 2ABN036F<br>UK<br>2ABN036F                                                                         | WA-12M1<br>2FG<br>WA-12M1                                               | WB-18D12<br>FG<br>WB-18D12                                              | WA-24Q12<br>FG<br>WA-24Q12                                              | WA-36A12<br>FG<br>WA-36A12                                              | MS-<br>V2000R12<br>0-<br>024Q0-GB<br>MS-<br>V2000R12                                                                                                    | MSS-<br>V2500WR<br>120-<br>030E0-GB<br>MSS-<br>V2500WR                                                                                                    | V30-V300<br>0R12<br>0-036T0-<br>GB<br>V30-V300<br>0R12                                                                          |
|   |                                     | EU                                                                                                 | EU                                                                                                 | EU                                                                                                 | EU                                                                                                 | EU                                                                                                 | 2FK                                                                     | FK                                                                      | FK                                                                      | FK                                                                      | 0-<br>024Q0-DE                                                                                                    | 120-<br>030E0-DE                                                                                                    | 0-036T0-D<br>E                                                                                                    |
| D | Input<br>voltage                    | 100~240V                                                                                           | 100~240V                                                                                           | 100~240V                                                                                           | 100~240V                                                                                           | 100-240V                                                                                           | 100~240V                                                                | 100~240V                                                                | 100~240V                                                                | 100~240V                                                                | 100~240V                                                                                                    | 100~240V                                                                                                    | 100-240V                                                                                                    |
| E | Input AC<br>frequenc<br>y           | 50/60Hz                                                                                            | 50/60Hz                                                                                            | 50/60Hz                                                                                            | 50/60Hz                                                                                            | 50/60Hz                                                                                            | 50/60Hz                                                                 | 50/60Hz                                                                 | 50/60Hz                                                                 | 50/60Hz                                                                 | 50/60Hz                                                                                                    | 50/60Hz                                                                                                    | 50/60Hz                                                                                                    |
|   | Output<br>voltage<br>DC             | 12.0V                                                                                              | 12.0V                                                                                              | 12.0V                                                                                              | 12.0V                                                                                              | 12.0V                                                                                              | 12.0V                                                                   | 12.0V                                                                   | 12.0V                                                                   | 12.0V                                                                   | 12.0V                                                                                                    | 12.0V                                                                                                    | 12.0V                                                                                                    |
| F | Output<br>current                   | 1.0A                                                                                               | 1.5A                                                                                               | 2.0A                                                                                               | 2.5A                                                                                               | 3.0A                                                                                               | 1.0A                                                                    | 1.5A                                                                    | 2.0A                                                                    | 3.0A                                                                    | 2.0A                                                                                                    | 2.5A                                                                                                    | 3.0A                                                                                                    |
| G | Output<br>power                     | 12.0W                                                                                              | 18.0W                                                                                              | 24.0W                                                                                              | 30.0W                                                                                              | 36.0W                                                                                              | 12.0W                                                                   | 18.0W                                                                   | 24.0W                                                                   | 36.0W                                                                   | 24.0W                                                                                                    | 30.0W                                                                                                    | 36.0W                                                                                                    |
| Н | Average<br>active<br>efficiency     | 84.9%                                                                                              | 86.2%                                                                                              | 87.6%                                                                                              | 87.8%                                                                                              | 89.8%                                                                                              | 83.7%                                                                   | 85.4%                                                                   | 88.6%                                                                   | 88.2%                                                                   | 87.8%                                                                                                    | 89.5%                                                                                                    | 89.3%                                                                                                    |
|   | Efficiency<br>at low<br>load 10%    | 73.6%                                                                                              | 78.0%                                                                                              | 81.3%                                                                                              | 83.3%                                                                                              | 83.7%                                                                                              | 74.5%                                                                   | 80.5%                                                                   | 86.4%                                                                   | 85.4%                                                                   | 85.4%                                                                                                    | 84.7%                                                                                                    | 87.7%                                                                                                    |
| J | No-load<br>power<br>consumpt<br>ion | 0.07W                                                                                              | 0.07W                                                                                              | 0.07W                                                                                              | 0.07W                                                                                              | 0.07W                                                                                              | 0.07W                                                                   | 0.10W                                                                   | 0.07W                                                                   | 0.10W                                                                   | 0.10W                                                                                                    | 0.08W                                                                                                    | 0.10W                                                                                                    |

\*The external power supply used for each product will be model dependent.

External power supply (Power Adapter) information. For more update, please visit www.draytek.com.

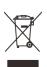

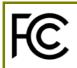

## **Regulatory Information**

Federal Communication Commission Interference Statement

This equipment has been tested and found to comply with the limits for a Class B digital device, pursuant to Part 15 of the FCC Rules. These limits are designed to provide reasonable protection against harmful interference in a residential installation. This equipment generates, uses and can radiate radio frequency energy and, if not installed and used in accordance with the instructions, may cause harmful interference to radio communications. However, there is no guarantee that interference to radio or television reception, which can be determined by turning the equipment off and on, the user is encouraged to try to correct the interference by one of the following measures:

- Reorient or relocate the receiving antenna.
- Increase the separation between the equipment and receiver.
- Connect the equipment into an outlet on a circuit different from that to which the receiver is connected.
- Consult the dealer or an experienced radio/TV technician for help.

This device complies with Part 15 of the FCC Rules. Operation is subject to the following two conditions:

(1) This device may not cause harmful interference, and

(2) This device may accept any interference received, including interference that may cause undesired operation.

|                             | Company name                                           | ABP International       | Inc.   |                     |  |  |
|-----------------------------|--------------------------------------------------------|-------------------------|--------|---------------------|--|--|
| USA Local<br>Representative | Address 13988 Diplomat Drive Suite 180 Dallas TX 75234 |                         |        |                     |  |  |
|                             | ZIP Code                                               | 75234                   | E-mail | itadmin@abptech.com |  |  |
| Representative              | Contact Person                                         | Mr. Henry N<br>Castillo | Tel.   | (972)831-1600 140   |  |  |

#### Caution:

Any changes or modifications not expressly approved by the grantee of this device could void the user's authority to operate the equipment.

Any changes or modifications not expressly approved by the party responsible for compliance could void the user's authority to operate this equipment.

This transmitter must not be co-located or operating in conjunction with any other antenna or transmitter.

Radiation Exposure Statement: This equipment complies with FCC radiation exposure limits set forth for an uncontrolled environment. This equipment should be installed and operated with minimum distance 20cm between the radiator & your body.

The antenna/transmitter should be kept at least 20 cm away from human body.

More update, please visit www.draytek.com.

### Table of Contents

| 1. Package Content                            | 1  |
|-----------------------------------------------|----|
| 2. Panel Explanation                          | 2  |
| 2.1 Vigor2865L                                | 2  |
| 2.2 Vigor2865ac / Vigor2865Lac / Vigor2865ax  | 4  |
| 2.3 Vigor2865Vac                              |    |
| 3. Hardware Installation                      | 10 |
| 3.1 Network Connection                        |    |
| 3.2 Wall-Mounted Installation                 | 11 |
| 3.3 Antenna Installation (for "L" model)      |    |
| Warning                                       |    |
| 4. Software Configuration                     |    |
| 4.1 Quick Start Wizard for Network Connection |    |
| 5. Customer Service                           |    |
| Be a Registered Owner                         |    |
| Firmware & Tools Updates                      |    |

# 1. Package Content

Take a look at the package content. If there is anything missed or damaged, please contact DrayTek or dealer immediately. Besides, the content is subject to the real package.

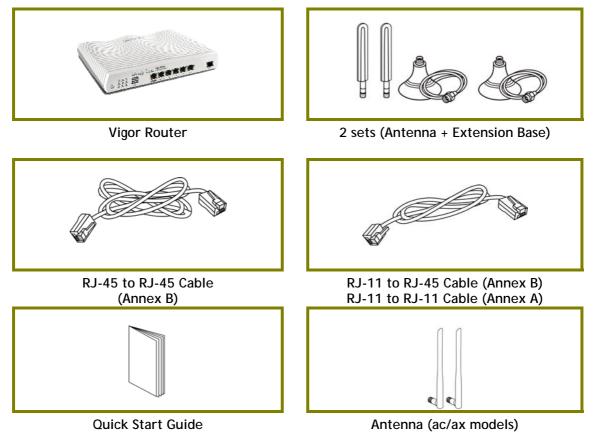

The type of the power adapter depends on the country that the router will be installed. The maximum power consumption is *28 Watts*.

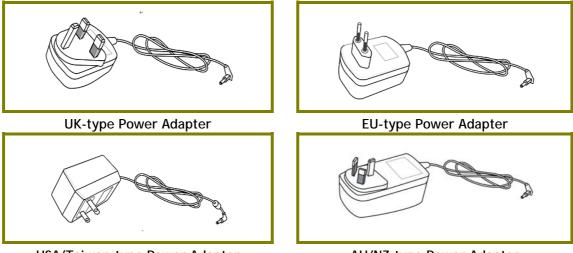

USA/Taiwan-type Power Adapter

AU/NZ-type Power Adapter

# 2. Panel Explanation

## 2.1 Vigor2865L

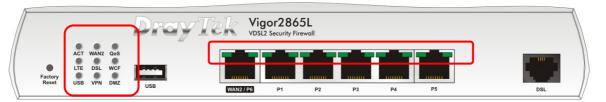

| LED    |        | Status   | Explanation                                                                                                    |  |  |  |  |
|--------|--------|----------|----------------------------------------------------------------------------------------------------|--|--|--|--|
| ACT    |        | Off      | The router is powered off.                                                                                              |  |  |  |  |
|        |        | Blinking | The router is powered on and running normally.                                                                          |  |  |  |  |
| WAN2   |        | On       | Internet connection is ready.                                                                                           |  |  |  |  |
|        |        | Off      | Internet connection is not ready.                                                                                       |  |  |  |  |
|        |        | Blinking | The data is transmitting.                                                                                               |  |  |  |  |
| QoS    |        |          | The QoS function is active.                                                                                             |  |  |  |  |
|        |        | Off      | The QoS function is inactive.                                                                                           |  |  |  |  |
| LTE    |        | On       | LTE device is connected and ready for use.                                                                              |  |  |  |  |
|        |        | Off      | LTE device is not detected, or has serious<br>problem (e.g., no SIM card, SIM pin error, SIM<br>deactivated, and etc.). |  |  |  |  |
|        |        | Blinking | Slowly: LTE device is in dialing up.<br>Quickly: The data is transmitting.                                              |  |  |  |  |
| DSL    |        | On       | The router is ready to access Internet through DSL link.                                                                |  |  |  |  |
|        |        |          | Slowly: The DSL connection is ready.<br>Quickly: The connection is training.                                            |  |  |  |  |
| WCF    | WCF On |          | The Web Content Filter is active. (It is enabled from Firewall >> General Setup).                                       |  |  |  |  |
|        |        | Off      | WCF is disabled.                                                                                                    |  |  |  |  |
| USB    | USB C  |          | USB device is connected and ready for use.                                                                              |  |  |  |  |
|        |        | Off      | No USB device is connected.                                                                                             |  |  |  |  |
|        |        | Blinking | The data is transmitting.                                                                                               |  |  |  |  |
| VPN    |        | On       | The VPN tunnel is active.                                                                                               |  |  |  |  |
|        |        | Off      | VPN services are disabled                                                                                               |  |  |  |  |
|        |        | Blinking | Traffic is passing through VPN tunnel.                                                                                  |  |  |  |  |
| DMZ    |        | On       | The DMZ function is enabled.                                                                                            |  |  |  |  |
|        |        | Off      | The DMZ function is disabled.                                                                                           |  |  |  |  |
|        |        | Blinking | The data is transmitting.                                                                                               |  |  |  |  |
| LED on | Connec | tor      |                                                                                                    |  |  |  |  |
|        | Left   | On       | The port is connected.                                                                                                  |  |  |  |  |
| WAN2   | LED    | Off      | The port is disconnected.                                                                                               |  |  |  |  |

Blinking

/ P6

The data is transmitting.

|              | Right | On       | The port is connected with 1000Mbps.   |  |  |  |  |  |
|--------------|-------|----------|----------------------------------------|--|--|--|--|--|
|              | LED   | Off      | The port is connected with 10/100Mbps. |  |  |  |  |  |
|              | Left  | On       | The port is connected.                 |  |  |  |  |  |
| LAN<br>P1~P5 | LED   | Off      | The port is disconnected.              |  |  |  |  |  |
| P1~P5        |       | Blinking | The data is transmitting.              |  |  |  |  |  |
|              | Right | On       | The port is connected with 1000Mbps.   |  |  |  |  |  |
|              | LED   | Off      | The port is connected with 10/100Mbps. |  |  |  |  |  |

The port "WAN2 / P6" is switchable. It can be used for LAN connection or WAN connection according to the settings configured in WUI.

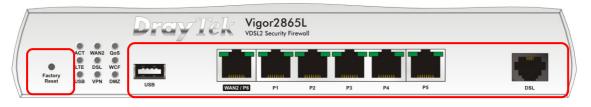

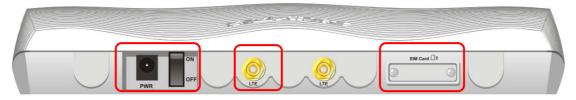

| Interface      | Description                                                                                                    |
|----------------|----------------------------------------------------------------------------------------------------|
| Factory Reset  | Restore the default settings. Usage: Turn on the router<br>(ACT LED is blinking). Press the hole and keep for more than<br>5 seconds. When you see the ACT LED begins to blink<br>rapidly than usual, release the button. Then the router will<br>restart with the factory default configuration. |
| USB            | Connecter for a USB device (for 3G/4G USB Modem or printer or thermometer).                                                                                                    |
| WAN2 / P6      | Connecter for local network devices or modem for accessing Internet.                                                                                                    |
| LAN P1-P5      | Connecters for local network devices.                                                                                                    |
| DSL            | Connecter for accessing the Internet.                                                                                                    |
| PWR            | Connecter for a power adapter.                                                                                                    |
| ON/OFF         | Power Switch.                                                                                                    |
| UTE CONTRACTOR | Connecter for installing LTE antennas.                                                                                                    |
| SIM Card       | Slots for installing SIM card(s).                                                                                                    |

## 2.2 Vigor2865ac / Vigor2865Lac / Vigor2865ax

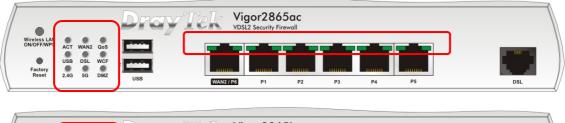

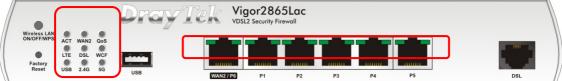

| •                          |         |            | Dray | Tek 🕷     | igor286 | 5ax<br>rewall |    |    |    |     |
|----------------------------|---------|------------|------|-----------|---------|---------------|----|----|----|-----|
| Wireless LAN<br>ON/OFF/WPS | ACT WAN | 2 QoS      |      |           |         |               |    |    |    |     |
| Factory<br>Reset           | USB DS  | WCF<br>DMZ |      |           |         |               |    |    |    |     |
| Reset                      | 2.46 56 | DWZ        | USB  | WAN2 / P6 | P1      | P2            | P3 | P4 | P5 | DSL |

| LED     | Status   | Explanation                                    |  |  |  |  |  |
|---------|----------|------------------------------------------------|--|--|--|--|--|
| ACT     | Off      | The router is powered off.                     |  |  |  |  |  |
|         | Blinking | The router is powered on and running           |  |  |  |  |  |
|         |          | normally.                                      |  |  |  |  |  |
| WAN2    | On       | Internet connection is ready.                  |  |  |  |  |  |
|         | Off      | Internet connection is not ready.              |  |  |  |  |  |
|         | Blinking | The data is transmitting.                      |  |  |  |  |  |
| QoS     | On       | The QoS function is active.                    |  |  |  |  |  |
|         | Off      | The QoS function is inactive.                  |  |  |  |  |  |
| USB     | On       | USB device is connected and ready for use.     |  |  |  |  |  |
|         | Off      | No USB device is connected.                    |  |  |  |  |  |
|         | Blinking | The data is transmitting.                      |  |  |  |  |  |
| LTE     | On       | LTE device is connected and ready for use.     |  |  |  |  |  |
|         | Off      | LTE device is not detected, or has serious     |  |  |  |  |  |
|         |          | problem (e.g., no SIM card, SIM pin error, SIM |  |  |  |  |  |
|         |          | deactivated, and etc.).                        |  |  |  |  |  |
|         | Blinking | Slowly: LTE device is in dialing up.           |  |  |  |  |  |
|         |          | Quickly: The data is transmitting.             |  |  |  |  |  |
| DSL     | On       | The router is ready to access Internet through |  |  |  |  |  |
|         |          | DSL link.                                      |  |  |  |  |  |
|         | Blinking | Slowly: The DSL connection is ready.           |  |  |  |  |  |
|         |          | Quickly: The connection is training.           |  |  |  |  |  |
| WCF     | On       | The Web Content Filter is active. (It is       |  |  |  |  |  |
|         | 0.00     | enabled from Firewall >> General Setup).       |  |  |  |  |  |
|         | Off      | WCF is disabled.                               |  |  |  |  |  |
| 2.4G/5G | On       | 2.4G/5G: Wireless access point with            |  |  |  |  |  |
|         |          | bandwidth of 2.4GHz/5GHz is ready.             |  |  |  |  |  |

|        |         |          | WLAN: Wireless access point is ready.                                                                                                    |  |  |  |  |
|--------|---------|----------|----------------------------------------------------------------------------------------------------|--|--|--|--|
|        |         | Off      | Wireless function is disabled.                                                                                                    |  |  |  |  |
|        |         | Blinking | It will blink slowly while wireless traffic goes through.                                                                                                    |  |  |  |  |
|        |         |          | ACT and WLAN LEDs blink quickly and<br>simultaneously when WPS is working, and will<br>return to normal condition after two minutes.<br>(You need to setup WPS within 2 minutes.) |  |  |  |  |
| DMZ    |         | On       | The DMZ function is enabled.                                                                                                    |  |  |  |  |
|        |         | Off      | The DMZ function is disabled.                                                                                                    |  |  |  |  |
|        |         | Blinking | The data is transmitting.                                                                                                    |  |  |  |  |
| LED on | Connect | or       |                                                                                                    |  |  |  |  |
|        | Left    | On       | The port is connected.                                                                                                    |  |  |  |  |
| WAN2   | LED     | Off      | The port is disconnected.                                                                                                    |  |  |  |  |
| / P6   |         | Blinking | The data is transmitting.                                                                                                    |  |  |  |  |
|        | Right   | On       | The port is connected with 1000Mbps.                                                                                                    |  |  |  |  |
|        | LED     | Off      | The port is connected with 10/100Mbps.                                                                                                    |  |  |  |  |
|        | Left    | On       | The port is connected.                                                                                                    |  |  |  |  |
|        | LED     | Off      | The port is disconnected.                                                                                                    |  |  |  |  |
| P1~P5  |         | Blinking | The data is transmitting.                                                                                                    |  |  |  |  |
|        | Right   | On       | The port is connected with 1000Mbps.                                                                                                    |  |  |  |  |
|        | LED     | Off      | The port is connected with 10/100Mbps                                                                                                    |  |  |  |  |

The port "WAN2 / P6" is switchable. It can be used for LAN connection or WAN connection according to the settings configured in WUI.

|                                                                           | DrayTek Vigor2865ac<br>VDSL2 Security Firewall |
|---------------------------------------------------------------------------|------------------------------------------------|
| Wireless LAN<br>ON/OFF/WPS<br>JSB DSL WCF<br>Factory<br>Reset 2.4G 5G DMZ |                                                |
| HOOT                                                                      | USB WAN2 / P6 P1 P2 P3 P4 P5 DSL               |

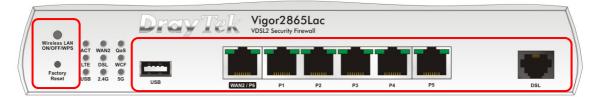

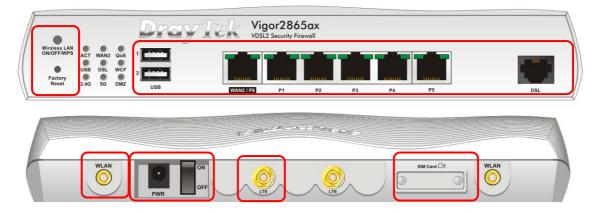

| Interface                  | Description                                                                                                    |
|----------------------------|----------------------------------------------------------------------------------------------------|
| Wireless LAN<br>ON/OFF/WPS | Wireless band will be switched /changed according to the button pressed and released. For example,<br>• 2.4G (On) and 5G (On) - in default.                                                                                                    |
|                            | <ul> <li>2.4G (Off) and 5G (On) - pressed and released the button<br/>once.</li> </ul>                                                                                                    |
|                            | <ul> <li>2.4G (On) and 5G (Off) - pressed and released the button<br/>twice.</li> </ul>                                                                                                    |
|                            | <ul> <li>2.4G (Off) and 5G (Off) - pressed and released the<br/>button three times.</li> </ul>                                                                                                    |
|                            | When WPS function is enabled by web user interface, press<br>this button for more than 2 seconds to wait for client's<br>device making network connection through WPS.                                                                                                    |
| Factory Reset              | Restore the default settings. Usage: Turn on the router (ACT LED is blinking). Press the hole and keep for more than 5 seconds. When you see the ACT LED begins to blink rapidly than usual, release the button. Then the router will restart with the factory default configuration. |
| USB1~2 / USB               | Connecter for a USB device (for 3G/4G USB Modem or printer or thermometer).                                                                                                    |
| WAN2 / P6                  | Connecter for local network devices or modem for accessing Internet.                                                                                                    |
| LAN P1-P5                  | Connecters for local network devices.                                                                                                    |

| DSL       | Connecter for accessing the Internet.                         |
|-----------|---------------------------------------------------------------|
| WLAN<br>O | Connecter for installing WLAN antennas.<br>(For ac/ax model). |
| PWR       | Connecter for a power adapter.                                |
| ON/OFF    | Power Switch.                                                 |
| UT        | Connecter for installing LTE antennas.<br>(For L model).      |
| SIM Card  | Slots for installing SIM card(s) (for Vigor2865Lac only).     |

## 2.3 Vigor2865Vac

|                            | _                |          | Dray  | Tek Vi    | gor286<br>SL2 Security Fir | 5Vac |    |    |    |        |        |     |   |
|----------------------------|------------------|----------|-------|-----------|----------------------------|------|----|----|----|--------|--------|-----|---|
| Wireless LAN<br>ON/OFF/WPS | ACT WA           | N2 QoS   | · 💼 🍈 |           |                            | _    |    | -  |    |        |        |     |   |
| Factory<br>Reset           | USB DS<br>2.4G 5 | SL Phone | 2     |           |                            |      |    |    |    |        |        | с л |   |
|                            | 2.40 3           | 5 Flione | USB   | WAN2 / P6 | P1                         | P2   | P3 | P4 | P5 | Phone2 | Phone1 | DSL | / |

| LED     |         | Status   | Explanation                                                                  |  |  |  |  |
|---------|---------|----------|------------------------------------------------------------------------------|--|--|--|--|
| ACT     |         | Off      | The router is powered off.                                                   |  |  |  |  |
| //01    |         | Blinking | The router is powered on and running normally.                               |  |  |  |  |
| WAN2    |         | On       | Internet connection is ready.                                                |  |  |  |  |
|         |         | Off      | Internet connection is not ready.                                            |  |  |  |  |
|         |         | Blinking | The data is transmitting.                                                    |  |  |  |  |
| QoS     | V       |          | The QoS function is active.                                                  |  |  |  |  |
|         |         | Off      | The QoS function is inactive.                                                |  |  |  |  |
| USB     |         | On       | USB device is connected and ready for use.                                   |  |  |  |  |
|         |         | Off      | No USB device is connected.                                                  |  |  |  |  |
|         |         | Blinking | The data is transmitting.                                                    |  |  |  |  |
| DSL     |         | On       | The router is ready to access Internet through DSL link.                     |  |  |  |  |
|         |         | Blinking | Slowly: The DSL connection is ready.<br>Quickly: The connection is training. |  |  |  |  |
| Phone1  | /2      | On       | The phone connected to this port is off-hook.                                |  |  |  |  |
|         |         | Off      | The phone connected to this port is on-hook                                  |  |  |  |  |
|         |         | Blinking | A phone call comes.                                                          |  |  |  |  |
| 2.4G/5G |         | On       | 2.4G/5G: Wireless access point with bandwidth of 2.4GHz/5GHz is ready.       |  |  |  |  |
|         |         |          | WLAN: Wireless access point is ready.                                        |  |  |  |  |
|         |         | Off      | Wireless function is disabled.                                               |  |  |  |  |
|         |         | Blinking | It will blink slowly while wireless traffic goes through.                    |  |  |  |  |
|         |         |          | ACT and WLAN LEDs blink quickly and                                          |  |  |  |  |
|         |         |          | simultaneously when WPS is working, and will                                 |  |  |  |  |
|         |         |          | return to normal condition after two minutes.                                |  |  |  |  |
|         |         | -        | (You need to setup WPS within 2 minutes.)                                    |  |  |  |  |
| LED on  | Connect |          |                                                                              |  |  |  |  |
| WAN2    | Left    | On       | The port is connected.                                                       |  |  |  |  |
| / P6    | LED     | Off      | The port is disconnected.                                                    |  |  |  |  |
| , 10    |         | Blinking | The data is transmitting.                                                    |  |  |  |  |
|         | Right   | On       | The port is connected with 1000Mbps.                                         |  |  |  |  |
|         | IFD     | Off      | The part is connected with 10/100Mbps                                        |  |  |  |  |

|       | Right | On       | The port is connected with 1000Mbps.   |
|-------|-------|----------|----------------------------------------|
| _     | LED   | Off      | The port is connected with 10/100Mbps. |
|       | Left  | On       | The port is connected.                 |
|       | LED   | Off      | The port is disconnected.              |
| P1~P5 |       | Blinking | The data is transmitting.              |

| <br>Right | On  | The port is connected with 1000Mbps.  |
|-----------|-----|---------------------------------------|
| <br>LED   | Off | The port is connected with 10/100Mbps |

The port "WAN2 / P6" is switchable. It can be used for LAN connection or WAN connection according to the settings configured in WUI.

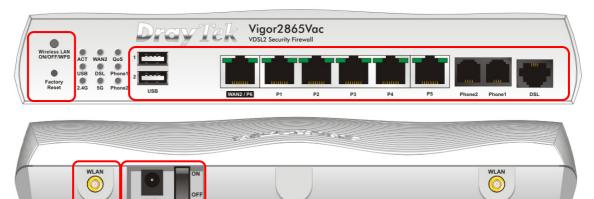

| _                          |                                                                                                    |
|----------------------------|----------------------------------------------------------------------------------------------------|
| Interface                  | Description                                                                                                    |
| Wireless LAN<br>ON/OFF/WPS | <ul> <li>Wireless band will be switched /changed according to the button pressed and released. For example,</li> <li>2.4G (On) and 5G (On) - in default.</li> <li>2.4G (Off) and 5G (On) - pressed and released the button once.</li> <li>2.4G (On) and 5G (Off) - pressed and released the button twice.</li> <li>2.4G (Off) and 5G (Off) - pressed and released the button twice.</li> </ul> |
|                            | When WPS function is enabled by web user interface, press<br>this button for more than 2 seconds to wait for client's<br>device making network connection through WPS.                                                                                                    |
| Factory Reset              | Restore the default settings. Usage: Turn on the router (ACT LED is blinking). Press the hole and keep for more than 5 seconds. When you see the ACT LED begins to blink rapidly than usual, release the button. Then the router will restart with the factory default configuration.                                                                                                    |
| USB1~2                     | Connecter for a USB device (for 3G/4G USB Modem or printer or thermometer).                                                                                                    |
| WAN2 / P6                  | Connecter for local network devices or modem for accessing Internet.                                                                                                    |
| LAN P1-P5                  | Connecters for local network devices.                                                                                                    |
| Phone 1/2                  | Connecter for analog phone(s).                                                                                                    |
| DSL                        | Connecter for accessing the Internet.                                                                                                    |
| WLAN                       | Connecter for installing WLAN antennas.                                                                                                    |
| PWR                        | Connecter for a power adapter.                                                                                                    |
| ON/OFF                     | Power Switch.                                                                                                    |

## 3. Hardware Installation

This section will guide you to install the router through hardware connection and configure the router's settings through web browser.

Before starting to configure the router, you have to connect your devices correctly. (For the hardware connection, we take "*ac*" model as an example.)

#### **3.1 Network Connection**

1. Connect the DSL interface to the land line jack with a DSL line cable, or

Connect the cable Modem/DSL Modem/Media Converter to the WAN port of router with Ethernet cable (RJ-45).

- 2. Connect one end of an Ethernet cable (RJ-45) to one of the LAN ports of the router and the other end of the cable (RJ-45) into the Ethernet port on your computer.
- 3. Connect one end of the power adapter to the router's power port on the rear panel, and the other side into a wall outlet.
- 4. Power on the device by pressing down the power switch on the rear panel.
- 5. The system starts to initiate. After completing the system test, the ACT LED will light up and start blinking. (For the detailed information of LED status, please refer to section 2. Panel Explanation)

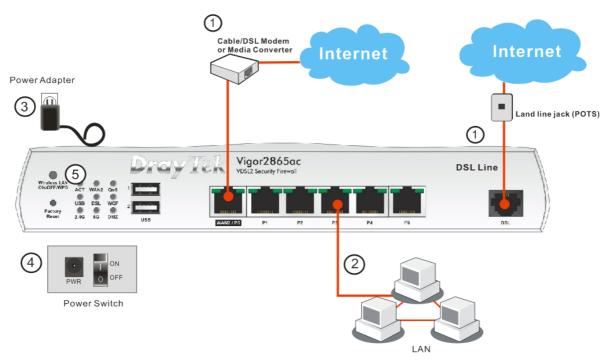

#### 3.2 Wall-Mounted Installation

Vigor router has keyhole type mounting slots on the underside.

- 1. Drill two holes on the wall. The distance between the holes shall be 168mm.
- 2. Fit screws into the wall using the appropriate type of wall plug.

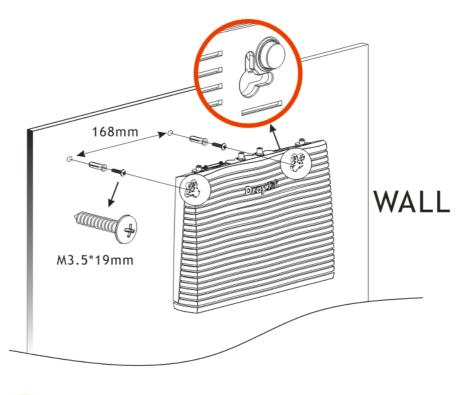

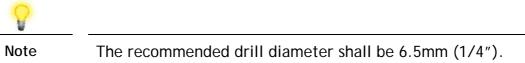

3. When you finished about procedure, the router has been mounted on the wall firmly.

#### 3.3 Antenna Installation (for "L" model)

Magnetic antenna must be installed on the extension base before connecting to Vigor router.

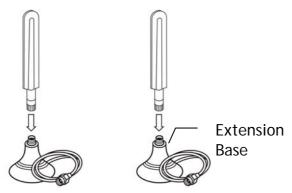

The antenna with an extension base on the Vigor router must be installed correctly. If only one antenna shall be installed, please use the connector (main signal connector) near the power switch.

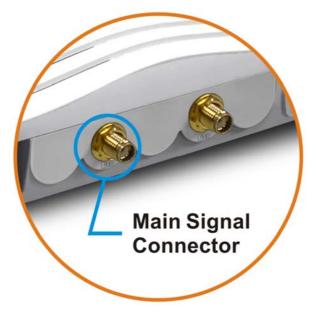

For installing the SIM card into the card slot, here, we take Vigor2865Lac as an example.

- (1) Assemble the extension base with the antenna.
- (2) While installing the SIM card into the card slot, note that the back plate of the SIM card slot must be removed first.

(3) Assemble the SIM1 and SIM2 with the card cassette. Later insert the cassette into the SIM card slot and the direction of card notch must be on the left side.

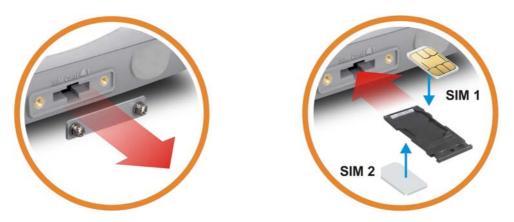

#### Warning

There are two types of antennas provided for Vigor2865Lac, which must be installed in different locations carefully and correctly. Wrong installation might cause bad signal of wireless connection. Therefore, pay attention to the installation of antennas by referring to the following illustration.

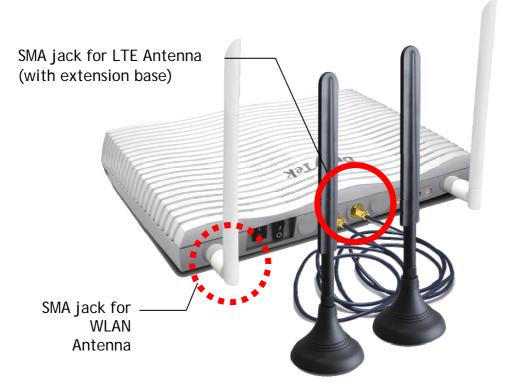

# 4. Software Configuration

To access Internet, please finish basic configuration after completing the hardware installation.

#### 4.1 Quick Start Wizard for Network Connection

The **Quick Start Wizard** is designed for you to easily set up your router for Internet access. You can directly access the **Quick Start Wizard** via Web Configurator. Make sure your PC connects to the router correctly.

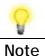

No

You may either simply set up your computer to get IP dynamically from the router or set up the IP address of the computer to be the same subnet as the default IP address of Vigor router 192.168.1.1. For the detailed information, please refer to -Trouble Shooting of the user's guide.

Open a web browser on your PC and type http://192.168.1.1. A pop-up window will open to ask for username and password. Please type "admin/admin" as the Username/Password and click Login.

| Login        | admin                                                                                                    |
|--------------|----------------------------------------------------------------------------------------------------|
| Password     | ••••                                                                                                    |
| Language     | English 🗸                                                                                                    |
| recommended. | ogging in without encryption which is no<br>To login securely <u>click here</u> .<br>23 DrayTek Corp. All Rights Reserved. |
|              |                                                                                                    |
|              |                                                                                                    |

| Vigo       | r2865 Series                                                 |                                                                      |                                              |                                                                     |                                                          |                                                    | * = *** 🖬 🖽 🗗                                                  |
|------------|--------------------------------------------------------------|----------------------------------------------------------------------|----------------------------------------------|---------------------------------------------------------------------|----------------------------------------------------------|----------------------------------------------------|----------------------------------------------------------------|
|            | Dashboard                                                    |                                                                      |                                              |                                                                     |                                                          |                                                    |                                                                |
|            | ONOTITIVES OLITE                                             |                                                                      | Dray I.<br>E                                 | Vigor286<br>VDR2 Security For                                       |                                                          |                                                    | 10/100M                                                        |
|            | System Informat                                              | ion                                                                  |                                              | a Verse                                                             | 763 2755                                                 | 1.11 C                                             | Status                                                         |
|            | Model Name<br>Router Name<br>Firmware Version<br>DSL Version | Vigor2865Lac<br>DrayTek<br>4.4.3.1_STD<br>880F07_A/B/C F             |                                              | System Uptime<br>Current Time<br>Build Date/Time<br>LAN MAC Address | 0 day 01 59<br>Mon Jun 26<br>Feb 23 2023<br>00-1D-AA-1   | 2023 13 49 42 13 20 32                             | Status<br>LTE access mode[None]<br>Bridge mode                 |
| nt.        | IPv4 LAN Inform                                              | -                                                                    | 10.8                                         | DAN MAG Address                                                     | 100-10-300-11                                            | -94F - 20                                          | Access Tech                                                    |
| EN L       | LAN1                                                         | IP Address<br>192 168 1 1/24                                         |                                              | LAN2                                                                | IP Address<br>192 168 2 1                                |                                                    | Band<br>Operator                                               |
|            | LAN3<br>LAN5<br>LAN7<br>DMZ PORT                             | 192.168.3.1/24<br>192.168.5.1/24<br>192.168.7.1/24<br>192.168.7.1/24 | v<br>v                                       | LAN4<br>LAN6<br>LAN8<br>IP Routed Subnet                            | 192 168 4 1<br>192 168 6 1<br>192 168 8 1<br>192 168 8 1 | 24 v<br>24 v                                       | Signal<br>RSSI:                                                |
|            | IPv4 Internet Act                                            |                                                                      |                                              |                                                                     |                                                          |                                                    | New SMS                                                        |
|            |                                                              | Iode<br>/ PPPoE<br>it / PPPoE                                        | IP Address<br>Disconnected<br>111 251 209 14 | 00-1D-AA-1F<br>8 00-1D-AA-1F                                        | -AF-39                                                   | Up Time<br>0 day 00:00:00<br>0 day 01 59 38        | Unknown                                                        |
|            | WAN3 Wireler                                                 | s 2.4G /<br>s 5G /                                                   | Disconnected<br>Disconnected<br>Disconnected | 06-1D-AA-1F<br>06-0D-AA-1F<br>00-A0-C6-00                           | -AF-38<br>-AF-38                                         | 0 day 00:00:00<br>0 day 00:00:00<br>0 day 00:00:00 | Quick Access<br>System Status<br>Dynamic DNS                   |
|            | WANG USB /-                                                  |                                                                      | Disconnected                                 | 00-1D-AA-1F                                                         |                                                          | 0 day 00:00 00                                     | TR-069<br>User Management<br>IM/P2P Block                      |
| ed.        | DSL Conne<br>WAN Conne                                       |                                                                      | 0Kbps / Up Stre<br>AN1 WAN2                  |                                                                     | VAN4 OLT                                                 | E @WAN6                                            | Schedule<br>SysLog / Mail Alert                                |
| 9 <b>6</b> | ULAN Conne<br>WLAN Conne<br>WLAN5G Conne                     | ted: 0                                                               | ort1 @Port2                                  | Port3 @P                                                            | Port4 Po                                                 | r15                                                | LDAP<br>RADIUS<br>Firewall Object Setting<br>Data Flow Monitor |
|            | USB Conne                                                    |                                                                      | SB                                           |                                                                     |                                                          |                                                    | Certificate Status                                             |
|            | Security<br>VPN Con<br>MyVigor Act                           | nected 0                                                             | Content Filter                               | R                                                                   | emote Dial-in                                            | User / LAN to LAN                                  | <ul> <li>Expired (0)</li> </ul>                                |

Now, the Main Screen will pop up. Click Wizards>>Quick Start Wizard.

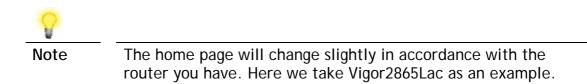

If your router can be under an environment with high speed NAT, the configuration provide here can help you to deploy and use the router quickly. The first screen of **Quick Start Wizard** is entering login password. After typing the password, please click **Next**.

| Quick | Start | Wizard |
|-------|-------|--------|
|-------|-------|--------|

| Old Password                                                                                |                        |                 |                |                  |  |
|---------------------------------------------------------------------------------------------|------------------------|-----------------|----------------|------------------|--|
| New Password                                                                                |                        |                 |                |                  |  |
| Confirm Password                                                                            |                        |                 |                |                  |  |
| Password Strength:                                                                          | Weak                   | Medium          | Strong         |                  |  |
| Strong password requirement<br>1. Have at least one upper-c<br>2. Including non-alphanument | ase letter and one lov |                 |                |                  |  |
| Hint: If you want to keep the<br>button to skip this process.                               | password unchanged     | d, leave the pa | ssword blank a | and press "Next" |  |

On the next page as shown below, please select the WAN interface that you use. If DSL interface is used, please choose WAN1; if Ethernet interface is used, please choose WAN2; if wireless 2.4G/5G connection is used, please choose WAN3 or WAN4; if 3G USB modem is used, please choose WAN5 or WAN6. Then click Next for next step. Each WAN interface will bring up specific configuration page. Here, we take WAN1 as an example.

| Select WAN Interface:        | WAN1 🗸             |
|------------------------------|--------------------|
| Display Name:                |                    |
| Physical Mode:               | ADSL / VDSL2       |
| DSL Mode:                    | Auto 🗸             |
| Physical Type:               | Auto negotiation 🗸 |
| VLAN Tag insertion(ADSL):    | Disable 🗸          |
| Tag value                    | (0~4095)           |
| Priority                     | (0~7)              |
| VLAN Tag insertion (VDSL2) : | Disable 🗸          |
| Tag value                    | (0~4095)           |
| Priority                     | (0~7)              |

Click **Next** to go to the following page. You have to select the appropriate Internet access type **according to the information from your ISP**. For example, you should select PPPoE mode if the ISP provides you PPPoE interface. In addition, the field of **For ADSL Only** will be available only when ADSL is detected. Then click **Next** for next step.

Quick Start Wizard

Wizards >> Quick Start Wizard

| WAN 1                     |                                                             |
|---------------------------|-------------------------------------------------------------|
| Protocol                  | PPPoE / PPPoA 🗸                                             |
| For ADSL Only:            |                                                             |
| Encapsulation             | PPPoE LLC/SNAP 🗸                                            |
| VPI                       | 0 Auto detect                                               |
| VCI                       | 38                                                          |
|                           |                                                             |
|                           |                                                             |
| Fixed IP                  | 🔿 Yes 🛛 💿 No(Dynamic IP)                                    |
| Fixed IP<br>IP Address    | ○ Yes ● No(Dynamic IP)                                      |
|                           | O Yes ● No(Dynamic IP)                                      |
| IP Address                | O Yes ● No(Dynamic IP)                                      |
| IP Address<br>Subnet Mask | <ul> <li>○ Yes ● No(Dynamic IP)</li> <li>8.8.8.8</li> </ul> |

#### PPPoE/PPPoA

Quick Start Wizard

1. Choose WAN1 as WAN Interface and click the Next button; you will get the following page.

| WAN 1           |                        |  |
|-----------------|------------------------|--|
| Protocol        | PPPoE / PPPoA 🗸        |  |
| For ADSL Only:  |                        |  |
| Encapsulation   | PPPoE LLC/SNAP 🗸       |  |
| VPI             | 0 Auto detect          |  |
| VCI             | 38                     |  |
| Fixed IP        | ◯ Yes ● No(Dynamic IP) |  |
| IP Address      |                        |  |
| Subnet Mask     |                        |  |
| Default Gateway |                        |  |
| Primary DNS     | 8.8.8.8                |  |
| Second DNS      | 8.8.4.4                |  |

2. After finished the above settings, simply click Next.

#### Quick Start Wizard

| WAN 1                        |                    |  |
|------------------------------|--------------------|--|
| Service Name (optional)      | CHTI               |  |
| Username                     | 77494727@hinet.net |  |
| Password<br>Confirm Password |                    |  |
|                              |                    |  |
|                              |                    |  |
|                              |                    |  |
|                              |                    |  |
|                              |                    |  |
|                              |                    |  |
|                              |                    |  |

3. Please manually enter the Username/Password provided by your ISP. Then click **Next** for viewing summary of such connection.

| WAN Interface:            | WAN1            |
|---------------------------|-----------------|
| Physical Mode:<br>VPI:    | ADSL/VDSL2<br>0 |
| VCI:                      | 38              |
| Protocol / Encapsulation: | PPPoE / LLC     |
| Fixed IP:                 | No              |
| Primary DNS:              | 8.8.8.8         |
| Secondary DNS:            | 8.8.4.4         |
|                           |                 |
|                           |                 |
|                           |                 |
|                           |                 |
|                           |                 |
|                           |                 |

- 4. Click Finish. A page of Quick Start Wizard Setup OK!!! will appear. Then, the system status of this protocol will be shown.
- 5. Now, you can enjoy surfing on the Internet.

#### MPoA / Static or Dynamic IP

Quick Start Wizard

1. Choose **WAN1** as WAN Interface and click the **Next** button; you will get the following page.

| WAN 1           |                               |  |
|-----------------|-------------------------------|--|
| Protocol        | MPoA / Static or Dynamic IP 🗸 |  |
| For ADSL Only:  |                               |  |
| Encapsulation   | 1483 Bridged IP LLC 🗸         |  |
| VPI             | 0 Auto detect                 |  |
| VCI             | 38                            |  |
| Fixed IP        | ◯ Yes ● No(Dynamic IP)        |  |
| IP Address      |                               |  |
| Subnet Mask     |                               |  |
| Default Gateway |                               |  |
| Primary DNS     | 8.8.8.8                       |  |
| Second DNS      | 8.8.4.4                       |  |

2. Please type in the IP address/mask/gateway information originally provided by your ISP. Then click **Next** for viewing summary of such connection.

Quick Start Wizard

- 3. Click Finish. A page of Quick Start Wizard Setup OK!!! will appear. Then, the system status of this protocol will be shown.
- 4. Now, you can enjoy surfing on the Internet.

## 5. Customer Service

If the router cannot work correctly after trying many efforts, please contact your dealer for further help right away. For any questions, please feel free to send e-mail to support@draytek.com.

#### Be a Registered Owner

Web registration is preferred. You can register your Vigor router via https://myvigor.draytek.com.

#### Firmware & Tools Updates

Due to the continuous evolution of DrayTek technology, all routers will be regularly upgraded. Please consult the DrayTek web site for more information on newest firmware, tools and documents.

https://www.draytek.com

ALVACO Telecomunicaciones Espana, S.L Avenida de Italia 10 Centro de Transportes de Coslada 28821 Coslada, Madrid, Spain

AntiPode 12 Rue des Chauffours 95000 Cergy - France

BRINET sp. z o.o. sp.k. ul. Lubowska 23, 60-433 Poznań

#### CMS

UK - CMS Distribution Limited, 15 Worship Street, London, EC2A 2DT Ireland - CMS Distribution Limited, Bohola Road, Kiltimagh, Co Mayo, Ireland Comdate Access AB Industrivagen 44, 941 47 Pitea Sweden

IKI d.o.o. ZAGREB IKI d.o.o, Rapska 42, 10000 Zagreb, Croatia

LEXIS S.A. 2-4, Karpathou str. & Ethnikis Antistaseos, 15344, Gerakas, Athens-Greece

Network Elements Kft. 1095 Budapest Mester 37-39, B lh. alagsor 4., Hungary

NoWire Nordic AB Box 8167,163 08 Spanga, Sweden

OptiVisus Lda. Rua Capitão Ramires nº17A 1000-084 Lisboa, Portugal ScanAccess A/S Kirkeltevej 138, 3450 Allerod, DK, DENMARK

Spider Electronics sas Via Enrico Fermi 11-10040, Caselette (TO) Italy.

Telos d.o.o. Parmova 14, 1000 Ljubljana, Slovenia

UniVorx GmBH Zeppelinstrasse 3, 12529, Schoenefeld, Germany

Xpert Data b.v. Oosterveldsingel 2 7558 PK Hengelo (Ov)